1. Перейдите на сайт [bus.gov.ru](https://bus.gov.ru/) (можно по этой ссылке, сайт откроется в ноой вкладке браузера)

2. Авторизируйтесь на сайте через Госуслуги, войдя при помощи своей учётной записи Госуслуг.

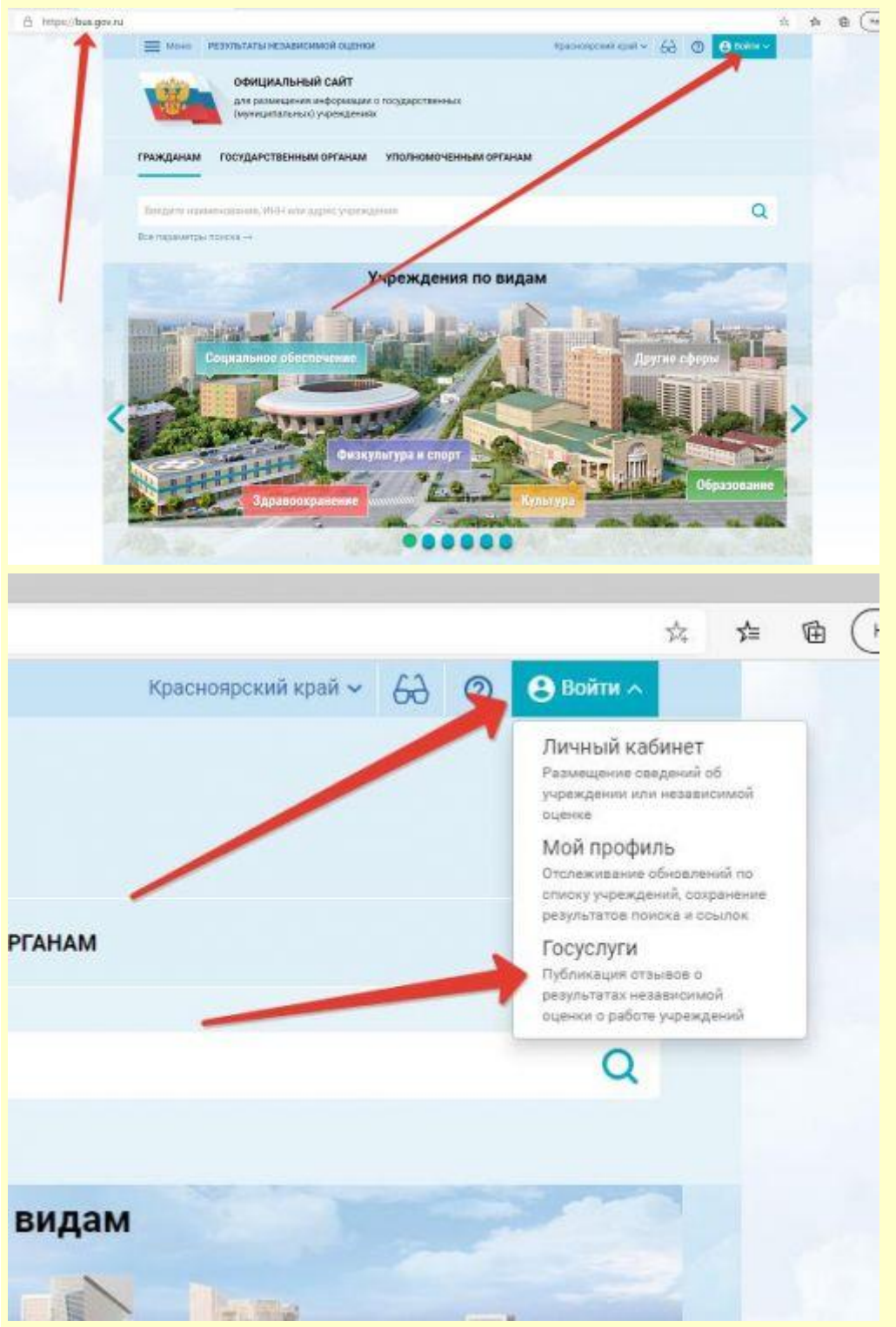

3. На этой же странице (главной) в разделе **ГРАЖДАНАМ** нажмите под поисковой строкой строчку **Все параметры поиска**, чтобы развернуть дополнительные параметры и заполните их так, как показана на скриншотах ниже и нажмите кнопку **НАЙТИ.**

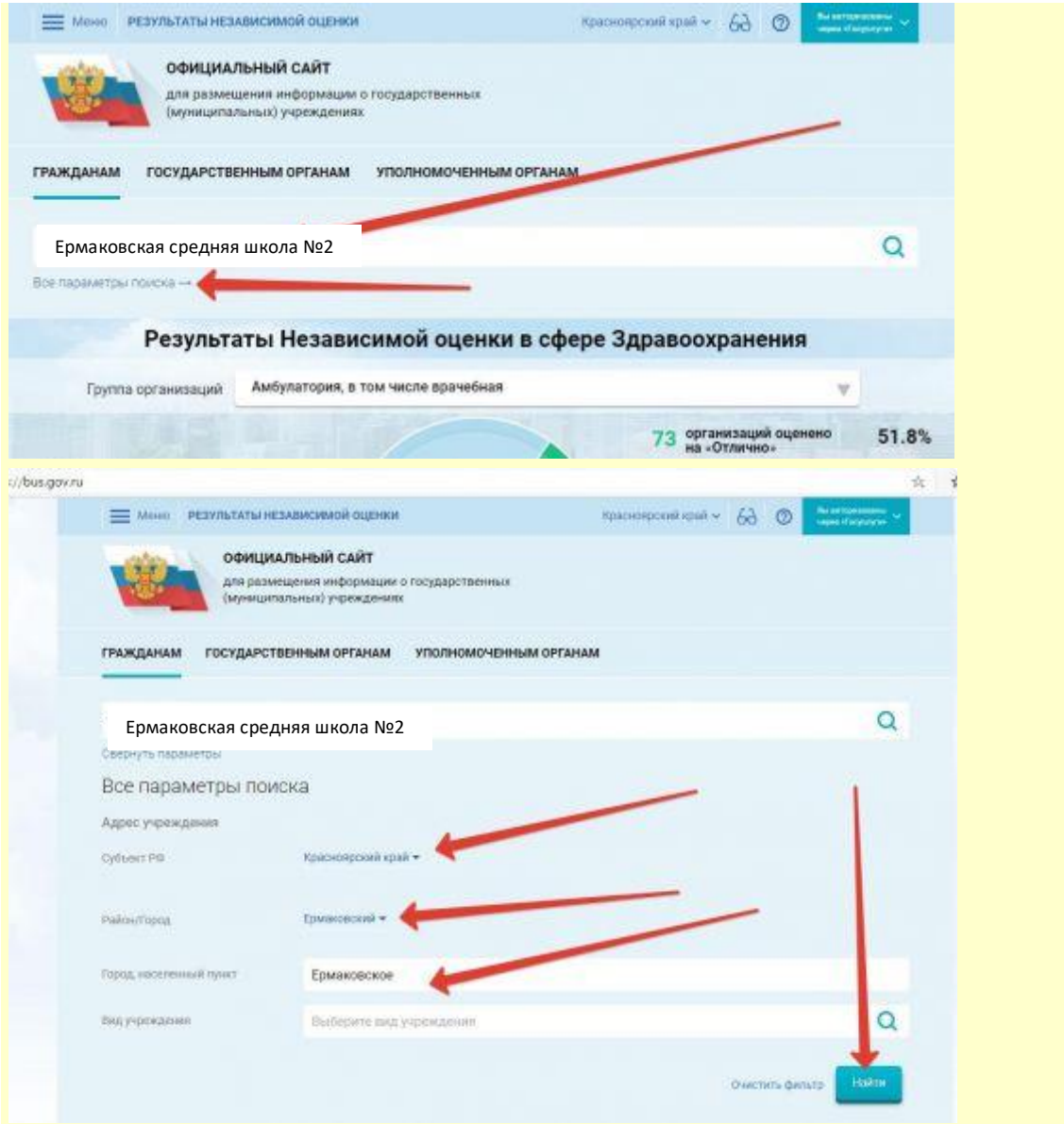

4. Среди списка организаций найдите нашу школу и щёлкните мышкой по её названию

5. На открывшейся странице вы можете оставить отзыв о нашей школе, атак же согласиться или не согласиться с результатами независимой оценки.

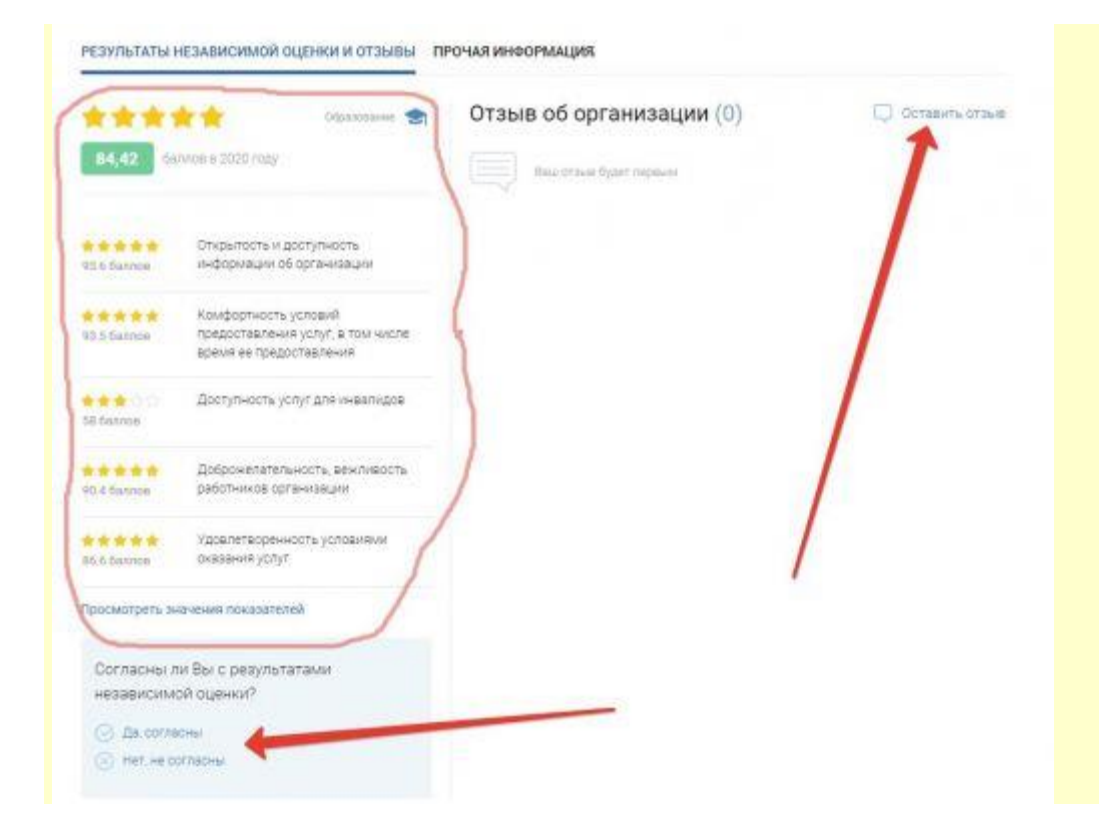